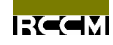

# 有限元解析软件

# -盐害应对系统-

## ENGAI

## 基础教程

株式会社 计算力学研究所 日本 东京

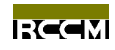

## 目录

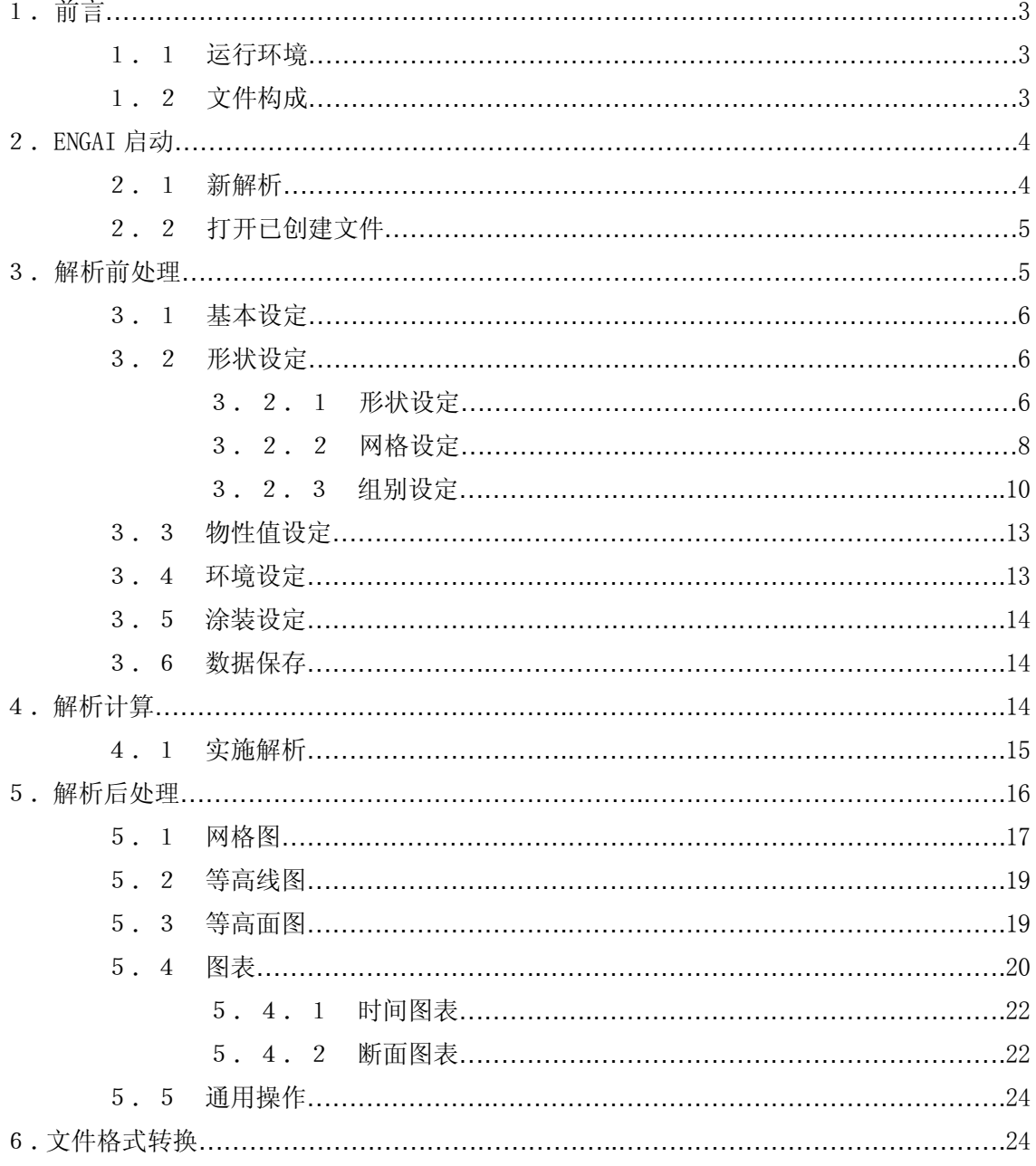

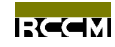

## 1. 前言

本教程是为『盐害应对系统 ENGAI』(以下简称 ENGAI)版本 2.10 制定的,随着版本的 升级教程内容也会有所改动,请参见与使用版本相应的教程。

#### 1.1 运行环境

ENGAI 可在装载 Microsoft Windows 系统的 PC/AT 互换机上运行, 从工作稳定性上考虑, 推荐使用 Windows2000/XP。

## 1.2 文件构成

ENGAI 系统的文件构成如下:

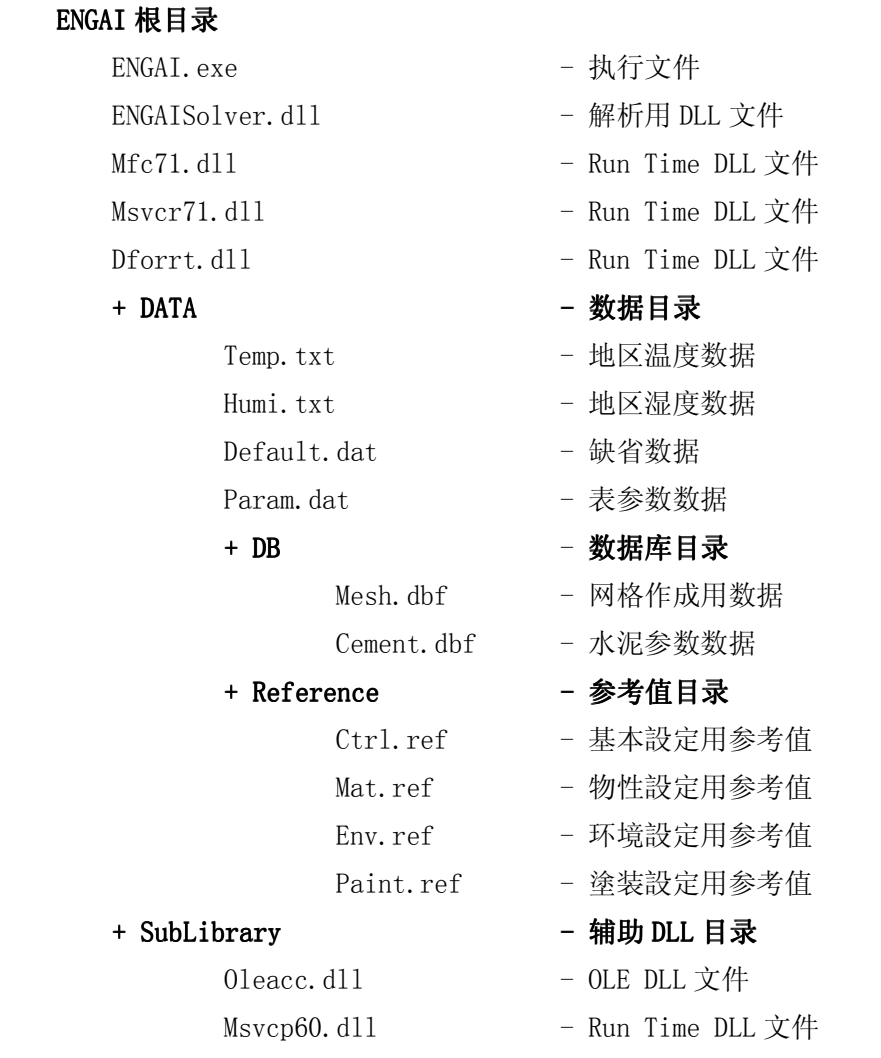

上述文件是 ENGAI 系统运行时所需的最少组成文件,目录及文件的构成必须与上述结构 完全一致。※ SubLibrary 目录下的文件,必要时复制到根目录下使用。

3

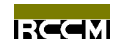

## 2. ENGAI 的启动

启动 ENGAI 时直接用鼠标双点 ENGAI. exe 或在 DOS 窗口直接键入 ENGAI. exe 并回车, 如 果出现下面的画面则表示启动成功。

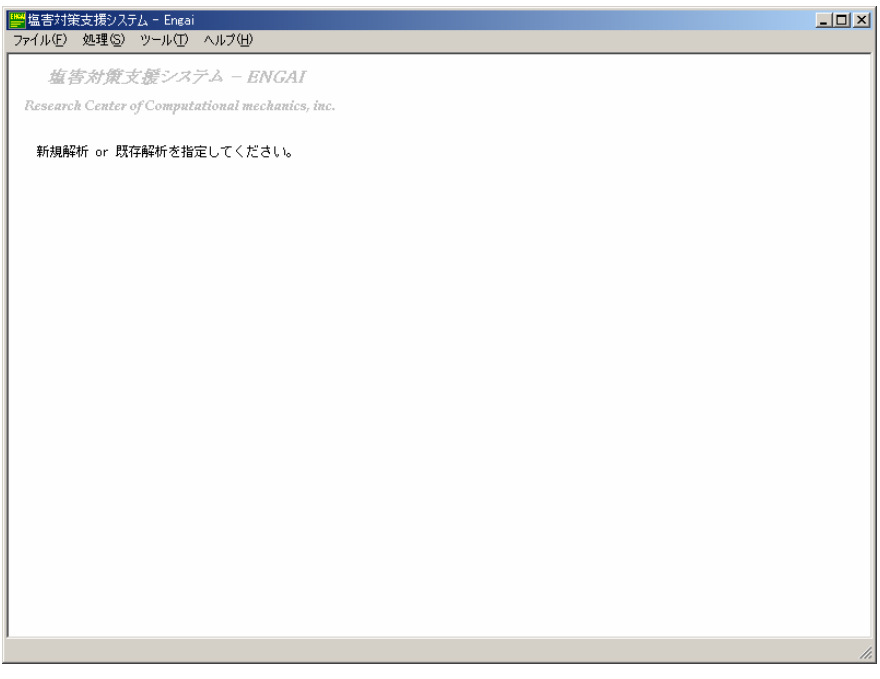

## 启动成功画面

起动成功后须进行『新解析』或『打开已存在的文件』操作,点击工具条的『文件』进 而选择『新解析』或『打开已存在的文件』执行该操作。

## 2.1 新解析

在进行新的解析或者第一次启动的时候,请选择"新解析"。在这里解析所必需的数据都 是利用默认值来建立初始状态的。在选择菜单后,将弹出如下指定文件名的对话框。在命名 适当的文件名后请将其打开。系统的缺省设定将以"new\_sim"的文件名出现。在点击"打开 (O)"按钮之后,创建指定的文件并转移到下一章的解析前处理阶段。

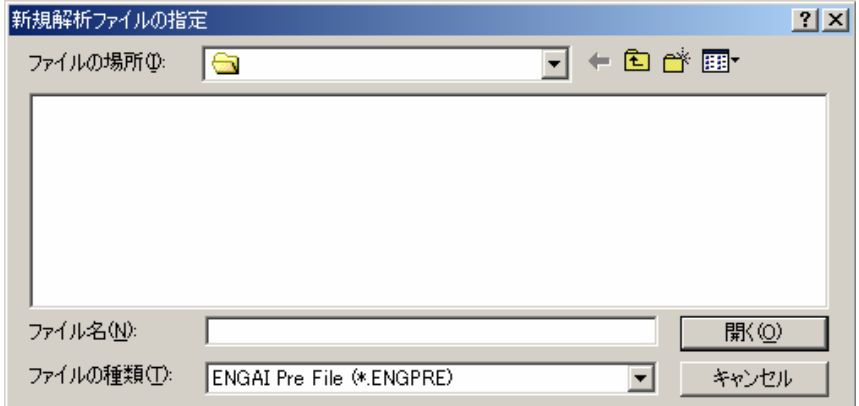

命名文件名的对话框

**RCCM** 

## 2.2 打开已创建文件

要读取并利用已创建的解析文件时,请选择"打开已创建文件"。上一次操作后做保存的 所有数据均从被读取的状态开始。在选择菜单之后,将会弹出如下指定文件名的对话框。在 这里,请选择要读取的文件名。

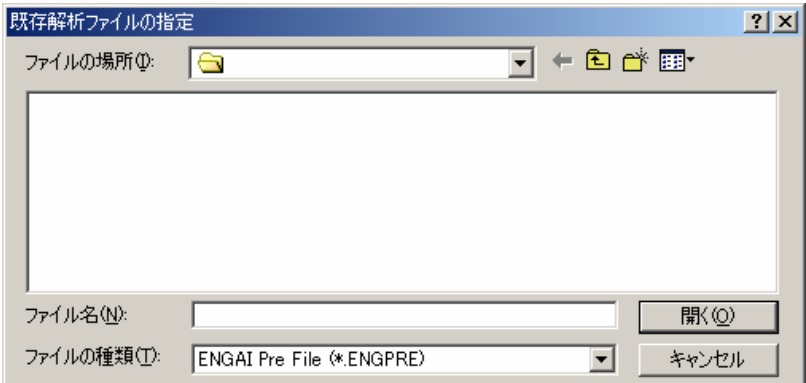

#### 指定文件名的对话框

文件只能选择 ENGAI 前处理数据专用的文件。专用文件将附带"ENGPRE"的扩展名。在 点击"打开(O)"按钮之后转移到下一章的解析前处理阶段。

#### 3. 解析前处理

在第二章,当要进行新的解析或打开已创建的解析文件时,一定会转移到解析前处理阶 段。所谓解析前处理是为了设定解析所必需的数据而进行的处理。主要指定计算参数、物性 值、形状等。在这里利用已编制的数据进行计算。我们把解析前处理叫做 Pre-Processing(Pre 处理)。Pre 处理主要进行的是关于以下项目的处理。在画面上以选项的形式出现。

- 解析基本设定选项 设定有关解析的基本情况
- 形状设定选项 设定作为解析对象的形状的建立到计算网格的编制
- 物性设定选项
	- 设定有关水泥和混凝土的物性值
- 环境设定选项
	- 主要设定与环境相关的项目
- 塗装设定选项

进行有关修补用塗装的设定

由于所有的项目均设有默认值,所以可以只对需要变更部分进行设定。还有,默认值是 以文件形式预备的。这些都可以轻易地进行变更。关于文件请参照后面的章节。以下列出各 个设定项目。

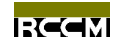

#### 3.1 基本设定

进行解析所必需的基本设定。基本设定的画面构成如下。

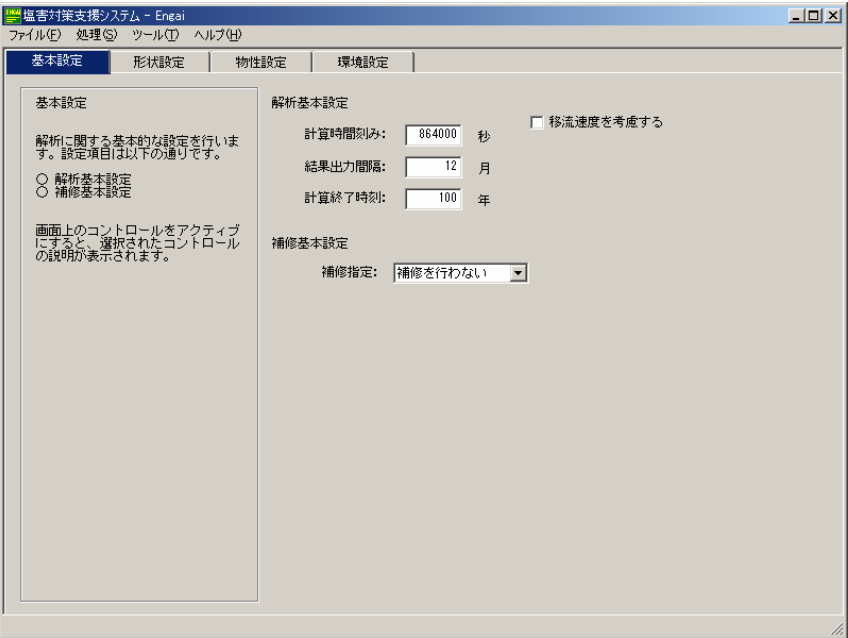

#### 基本设定画面

窗口左侧显示有关设定项目的说明。当通过键盘输入或鼠标点击等方法激活指定操作时, 相关说明将自动出现在窗口的左侧。

虽然在初始状态下只显示必须设定的项目,但是根据具体情况设定项目将会有所增加。 例如, 在修补基本设定中从"不进行修补"的状态下选择"修补 CASE", 那么将会出现包含修 补设定内容的画面。当检验"考虑钢筋的腐蚀"时,需要输入的内容还会增加。有关各量值 具体的设定,请参见画面左侧的说明。

#### 3.2 形状设定

在这里进行的是建立作为解析对象的模型形状和计算网格的编制。由于缺省设定中已经 注册有两种形状,所以可以根据需要注册到网格数据基本文件上。有关文件的内容,请参见 后面的章节。

在窗口的左侧可以选择"形状设定"或"网格图"。"形状设定"如同上面的画面,进行 的是有关形状尺寸和网格分割的设定。"网格图"画面则添加了一些描绘编制网格的功能。

#### 3.2.1 形状设定

在这里进行模型形状的设定及计算网格的编制。由于模型形状中,有"矩形"和"T 形" 作为标准形状注册在内,因此可轻松编制计算网格。

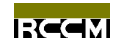

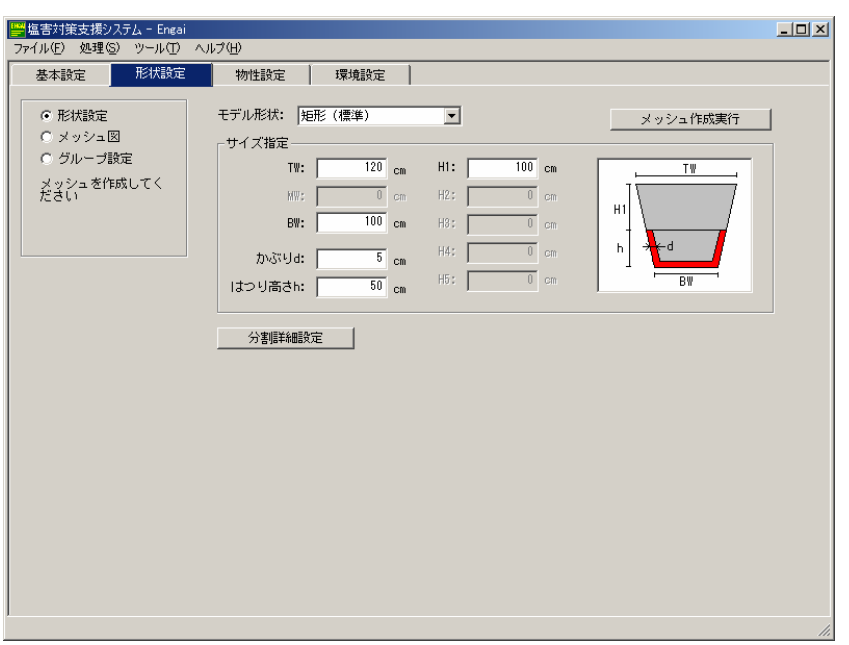

## 形状设定画面

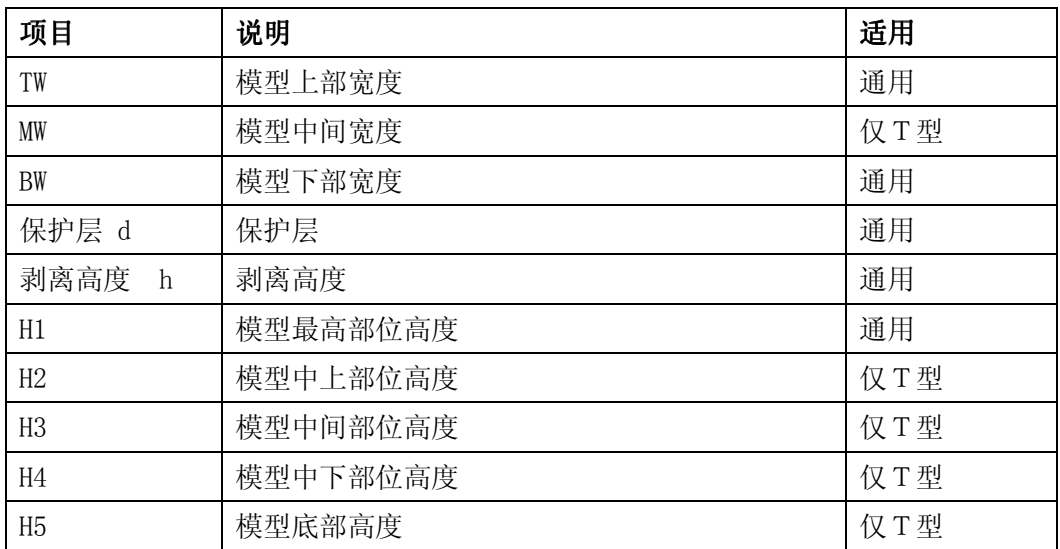

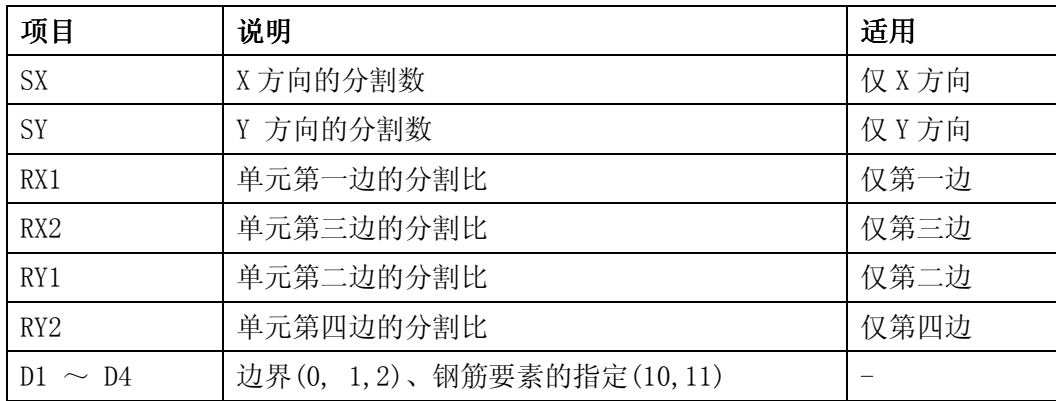

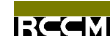

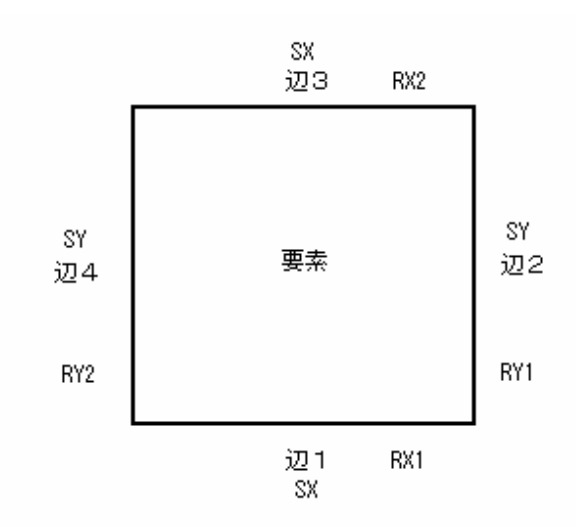

#### 分割设定的概念图

D1~D4 作为特殊设定项目而存在。这是为了赋予构成单元边的一个属性。当边是边界的要 素或边是钢筋的要素的时候, 就指定各自相对应的值。

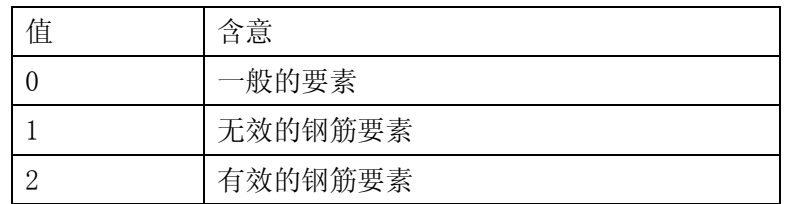

另外、如果将分割比以正数输入,那么根据 0 以上和 0 以下的情况,出现靠近其中一个 单元节点方向的分布。如果是 1, 则呈现为为均匀分布。如果以负数输入, 1 以上时将呈现集 中至单元中心的分布,而 0 以下时将呈现偏向单元节点方向的分布。

此功能以块为单位进行网格的分割。编制网格时,请点击"实施网格编制"按钮,否则 将不能编制网格。

#### 3.2.2 网格图

这是显示编制完成的网格图和所读取到的网格图的画面。在这里还进行盐度评定点的设 定。当有网格数据的时候,将出现网格图。这里有几项显示网格属性的功能。

外形线的表示

只显示模型的外形。如果形状上没有什么问题,仅显示形状的外形。

 每一组別的颜色分类 编制成的网格设有供内部使用的组別属性。在网格图上,分有剥离要素的部分和没有 剥离的部分进行了颜色的分类。外形线则以大海一侧和陆地一侧分别表示。

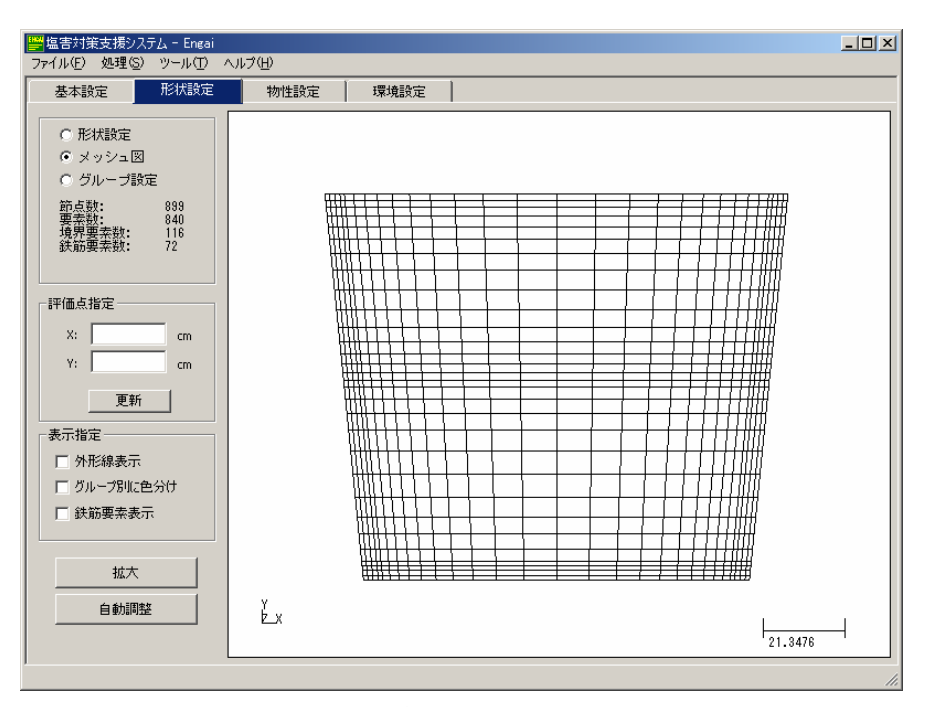

**RCCM** 

网格图画面

钢筋要素的显示

显示创建的钢筋要素。有效的钢筋要素以红色,无效的钢筋要素以黄色表示。

放大

放大网格图的时候应用

● 自动调整

由放大等操作产生的偏离的显示范围恢复到初始状态的功能。

## 关于盐度评定点

 "指定评定点"项目是作为必不可少的项目而存在。由于这一项是作为评定氯化物浓度 等所必需的点,所以一定要进行指定。在指定 X, Y 坐标值后点击"更新"按钮, 就会在网格 图上以红点出现。

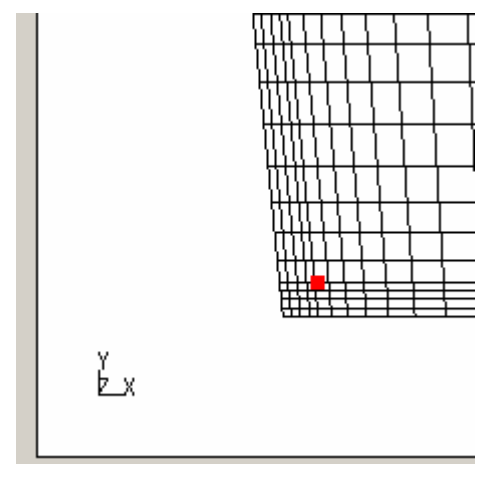

评定点的显示

3.2.3 组別的设定

点击左侧菜单中的"组別设定"选择按钮,进入到组別设定画面。在这里进行组別的设 定。在这里,为了设定边界条件而进行边界要素的组別化。在初始状态下,网格图的左半部 分以"大海一侧",右半部分则以"陆地一侧"进行了组別的分化。并且分别以 1, 2 的组別 编号做了相关联系。但是根据不同的编制网格,也有被编制成代表连续边界的"-99"的情况。 这个代表"连续边界组別"。

**RCCM** 

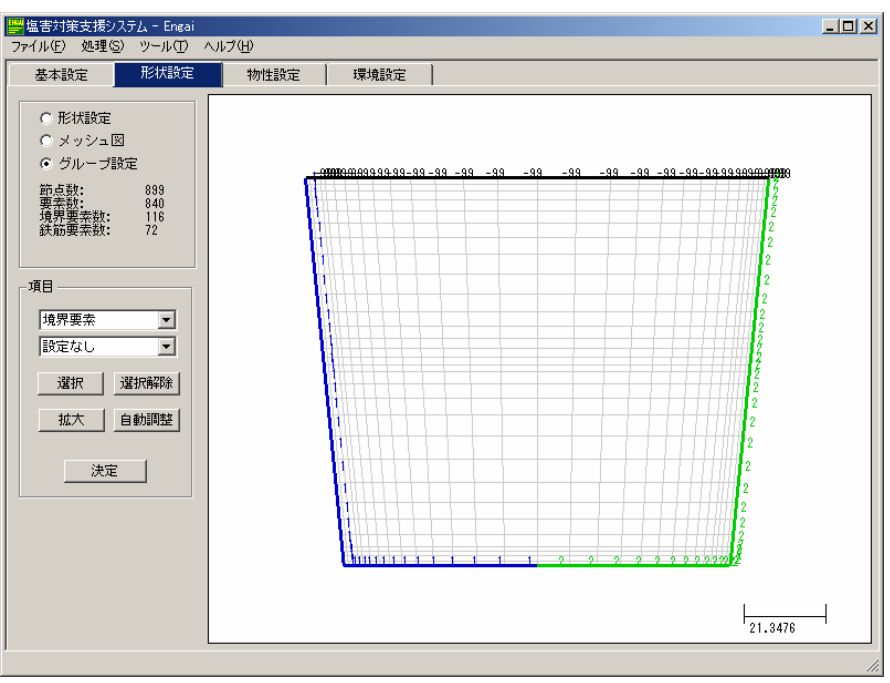

组別化的样式

除了在系统缺省设定中设定的大海一侧、陆地一侧的组別以外,可以通过组別分化设定 更加具体的边界条件或者指定固定盐度。下面将记述有关组別化的方法。

## 边界要素组別化

首先说明在缺省设定中所指定的边界组別"大海一侧"和"陆地一侧"的变更方法。网 格编制工作完成以后,边界要素内随即形成"大海一侧"和"陆地一侧"的组別。根据不同 边界部位需要变更这个属性时,请按照如下的方法进行组別化。

点击形状设定选项卡上的"组別设定"按钮,进入组別化设定的画面。组別化按照以下 的步骤进行。

- ▶ 在项目最上面的下拉列表中选择"边界要素"。
- 在项目第二排的下拉列表中选择任意的组別编号或者未设定的、连续边界中的任 意一个。
- $\blacktriangleright$ 点击"选择"按钮,将鼠标模式设定为选择状态。
- ▶ 从网格图画面上拖拽鼠标选择要组別化的边界要素。
- ▶ 点击项目的"确定"按钮,所选组別编号就会附加上去。

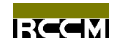

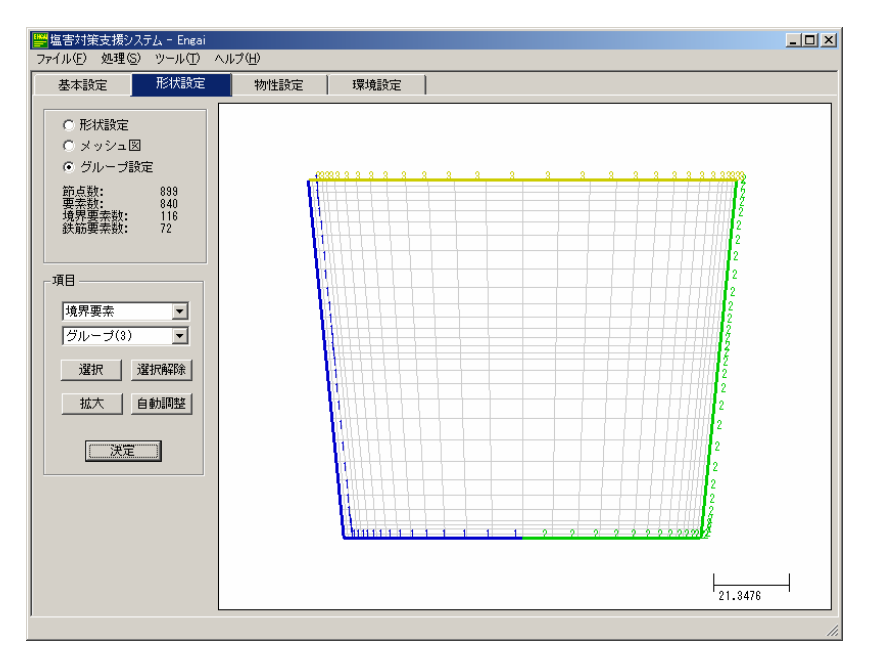

将上表面的边界要素设定为组 3

在这里设定的组別将在环境设定中指定氯化物浓度的时候利用到。

## 节点的组別化

对于节点进行组別化。缺省的设定将所有节点总括为 1 个组別。在下一章中设定初始氯 化物离子量的时候,在这里先进行节点的组別化。在形状设定选项上选择"组別设定"按钮, 进入组別化设定的画面。组別化按照以下的步骤进行。

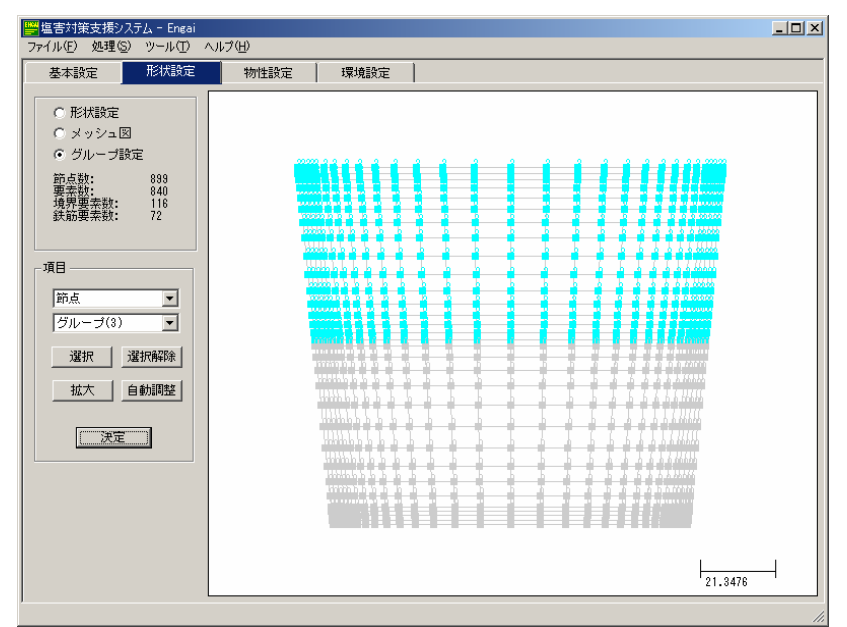

## 将上半区的节点设定为组 3

- ▶ 在项目最上面的下拉列表中选择"节点"。
- $\triangleright$  在项目第二排的下拉列表中选择任意的组別编号或者未设定中的任意一个(不能 选择连续边界)。

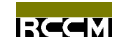

- ▶ 点击"选择"按钮,将鼠标模式设定为选择状态。
- ▶ 从网格图画面上拖拽鼠标选择要组別化的节点。
- ▶ 点击项目的"确定"按钮,所选组別编号就会附加上去。

关于这里设定的组別,请参照下一节。

## 3.3 物性值的设定

在这里设定水泥及混凝土的物性值。在水泥物性值的选择上,可通过选择不同种类的水 泥自动设定必要的物性值(氧化铝的含量、比重)。混凝土的物性可分为初始混凝土和修补用 混凝土 2 个种类的物性值分别进行设定。如果不进行修补,就没有必要特意设定有关修补的 物性。

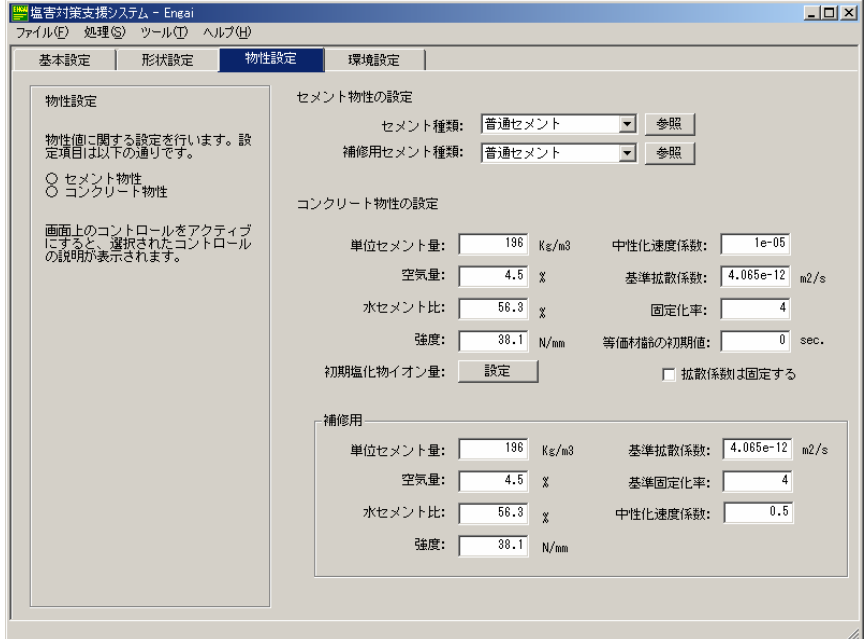

#### 物性设定画面

有关各量值的说明,请参见画面左侧的说明。关于初始氯化物离子量的设定,请参照如 下:

## 初始氯化物离子量

初始氯化物离子量在初始状态下为 0。在指定初始氯化物离子量的时候,请点击"初始氯 化物离子量"项目的"设定"按钮。此时,将弹出有关设定初始氯化物离子量的对话框。

基于固定值的设定

是标准的指定方法。在所有节点上的设定的相同的氯化物量。

基于结果数据的设定

是从结果数据指定氯化物量的方法。结果数据必须与当前的网格相同。请指定结果文件 并选择被保存的任意时刻。

● 指定组別

对于进行形状设定的组別设定初始氯化物量。首先,有必要在形状设定中先将节点进行 组別化。

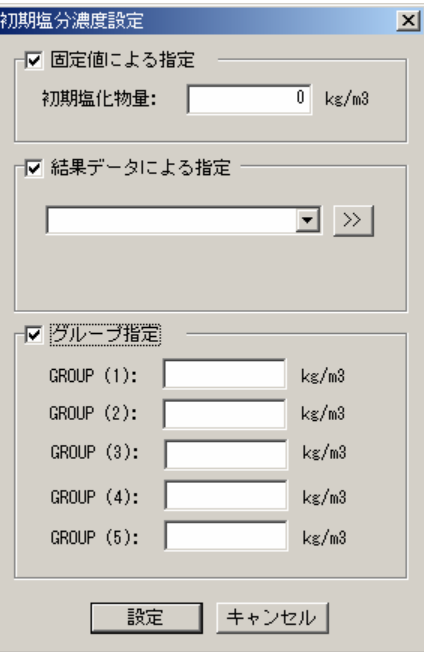

设定初始氯化物离子量的对话框

## 3.4 环境设定

主要设定与环境相关的项目。飞来氯化物的设定也在这里进行。飞来氯化物以外,亦可 进行固定含盐量的设定。此时,选定"浓度固定"复选框。关于组別,请参见形状设定。

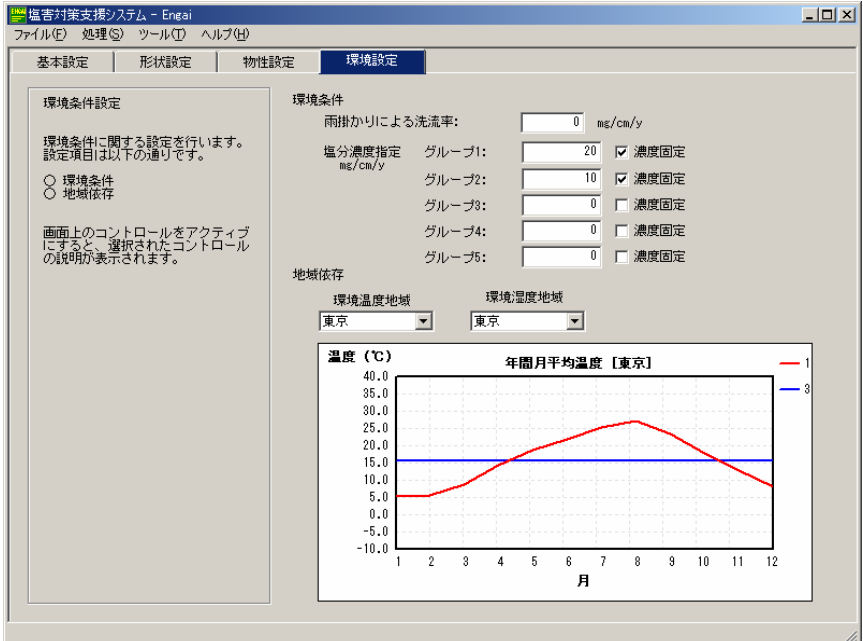

环境设定画面

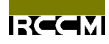

地区特征中,各个主要城市的年中月平均气温、湿度将作为基本数据保存在文件当中。 在这个文件中如果添加数据,亦可以作为用户的任选数据而加以利用。各量值的说明,请参 见画面左侧的说明。

#### 3.5 塗装设定

涂装画面仅在基本设定中将"修补指定"设成"不进行修补"以外的情况,也就是说进 行修补的情况下才会增加选项。由于不进行修补的时候"涂装设定"选项本身将不予以显示, 所以敬请留意。设定有关涂装的项目。如果不进行修补,没有必要特意进行设定。关于各量 值,请参见画面左侧的说明。

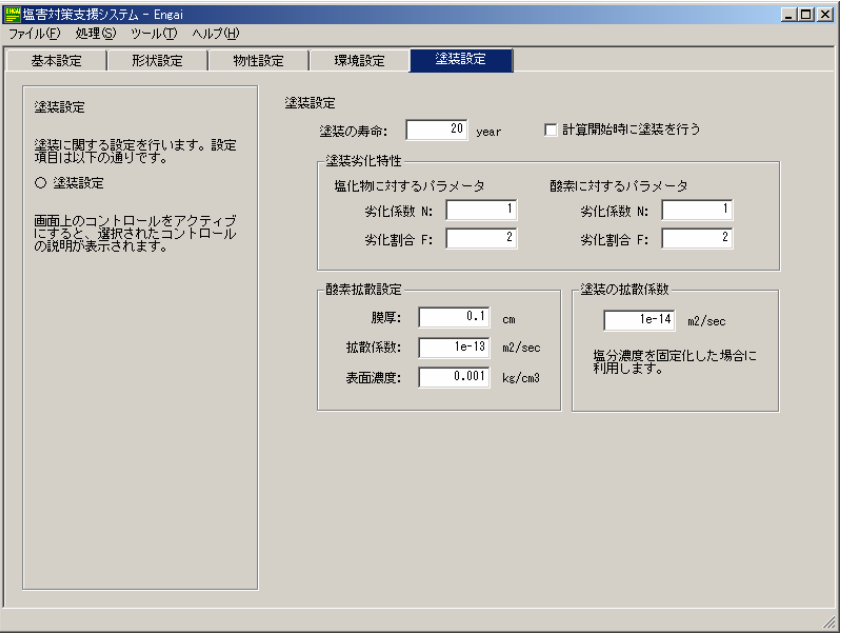

#### 塗装設定画面

#### 3.6 数据保存

在完成所有设定之后,将设定好的数据保存起来。由于数据不会自动保存到文件当中, 所以应予以注意。

不管是新的解析还是打开已创建的文件,保存到最初指定的文件时,选择菜单上"文件 (F)"工具栏上的"解析设定的保存(A)"按钮。当以其他文件名保存时,则选择"文件(F)" 工具栏上的"保存当前设定(S)"按钮。结束设定工作以后,请保存好结果。

#### 4. 解析処理

根据上一章的前处理获得的数据文件,进行实际的计算。由于进行计算时有必要转换到 计算专用画面, 所以请选择菜单"处理(S)"工具栏上的"解析处理(计算)"按钮。选择菜单 以后,将进入如下的画面。

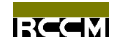

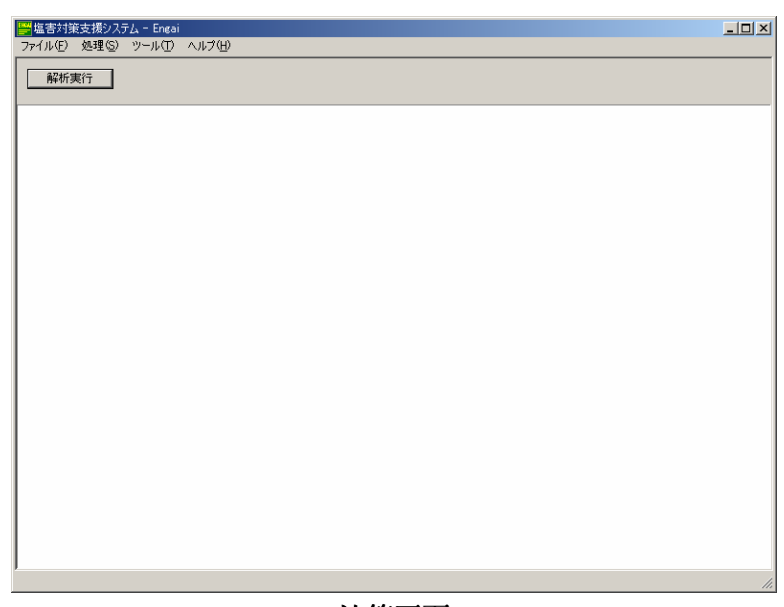

#### 计算画面

在这个过程中如果出现什么问题,画面上将出现红色到蓝色的错误、警告提示。最初出 现的大部分错误、警告提示是在没有解析用程序库文件时或状态不好的时候出现。请再次确 认文件的组成。

## 4.1 实施解析

在这里实施解析。请点击画面左上角部位的"实施解析"按钮。点击以后解析用数据文 件将自动输出并开始进行计算。如果所设定的数据不正确就不能正常进行计算。如果有错误 出现,请再度确认一下所设定的项目。尤其是忘记编制网格时一定会出现错误。

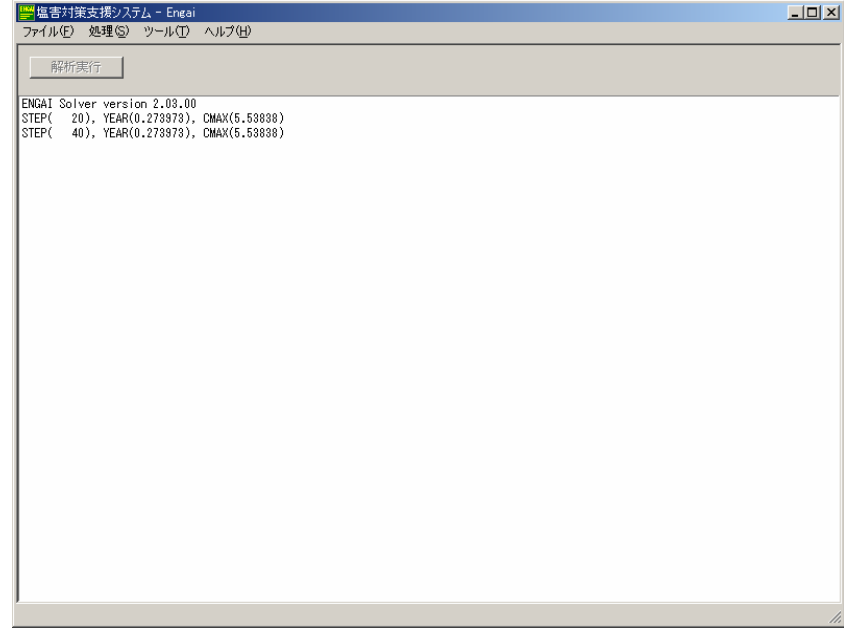

## 计算进行状况

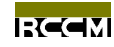

如果计算顺利结束,将会出现"处理完成"的提示。如果出现这个提示,说明计算已结 束并已输出其结果,所以将按部就班进入到下一章的解析后处理。

也有由于某些原因,画面出现停顿的情况。即使在这种情况下,由于大多数的计算并没 有被中断,所以请确认编制数据的文件夹下面的"STATUS.TXT"的内容。如果计算已结束, 则和"NORMAL END"一起在文件的最后输出。

#### 5. 解析后处理

读取在上一章做好的结果文件或已创建的结果文件进行有关结果的视觉性显示操作。所谓解 析后处理就是类似这样将结果从视觉性角度出发进行后处理的工作。主要由等高线图、等高 面图以及图表来显示。我们把解析后处理叫做 Post-Processing (Post 处理)。Post 处理,主 要包括以下几个项目的处理。

- 网格图 用于确认编制完成的网格图以及查看状态。
- 等高线图 具有将输出的各量值(氯化物浓度等)按等高线来显示的功能。
- 等高面图 跟等高线一样,具有按等高面(表面涂漆)来显示的功能。
- 图表

具有将输出的各量值(氯化物浓度等)按时间滞度或断面的分布按图标来显 示的功能。

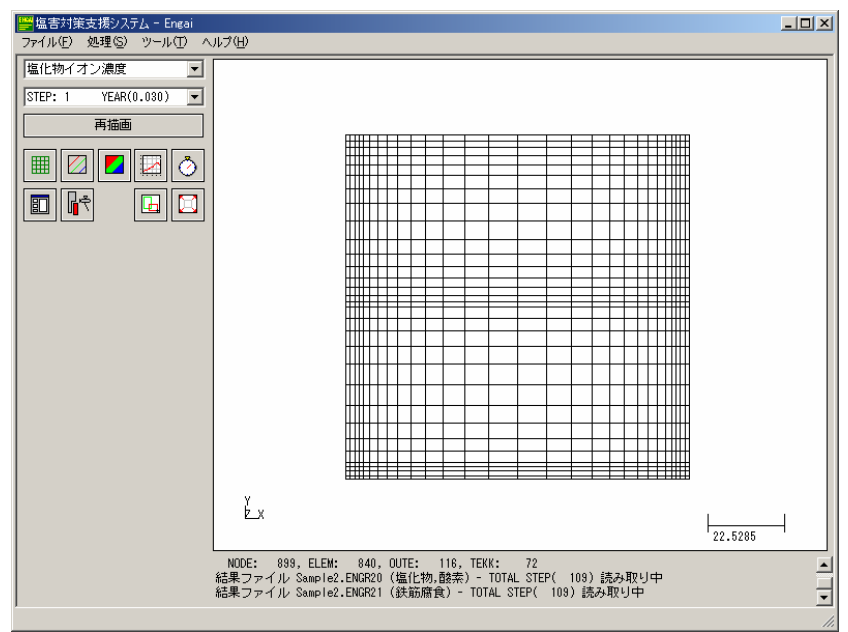

#### Post 处理初始画面

自动搜索并同时读取结果数据的文件。正在读取数据的时候各个操作按钮呈灰色,此时 不能进行其他操作。在结束读取数据步骤以前请不要进行其它处理。读取数据工作结束以后

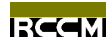

将出现"Post 处理初始画面"。画面中有数据种类的选择和各个功能按钮, 视窗中将出现网格 图(规定)。在此基础之上选择必要的项目进行 Post 处理。

## 基本事項

- 数据的种类 在画面左上角的下拉列表内存放有所读取数据的种类。在这里选择想要显示的 数据种类。
- 时刻 将显示所有存放在结果数据内的时间段。数据种类下面的下拉列表显示的就是 这个时刻。
	- 再描绘 用于结束各个设定之后进行再描绘的按钮。如果对设定作了变更请点击再描绘 按钮。

## 5.1 网格图

由于系统的设置,网格图在初始阶段就会出现。当不需要网格图或要显示轮廓线的时候, 请在这里进行设定。如果点击画面左侧的网格图标(左上角),则在下面立即会出现设定网格 显示的项目。请设定必要的项目。

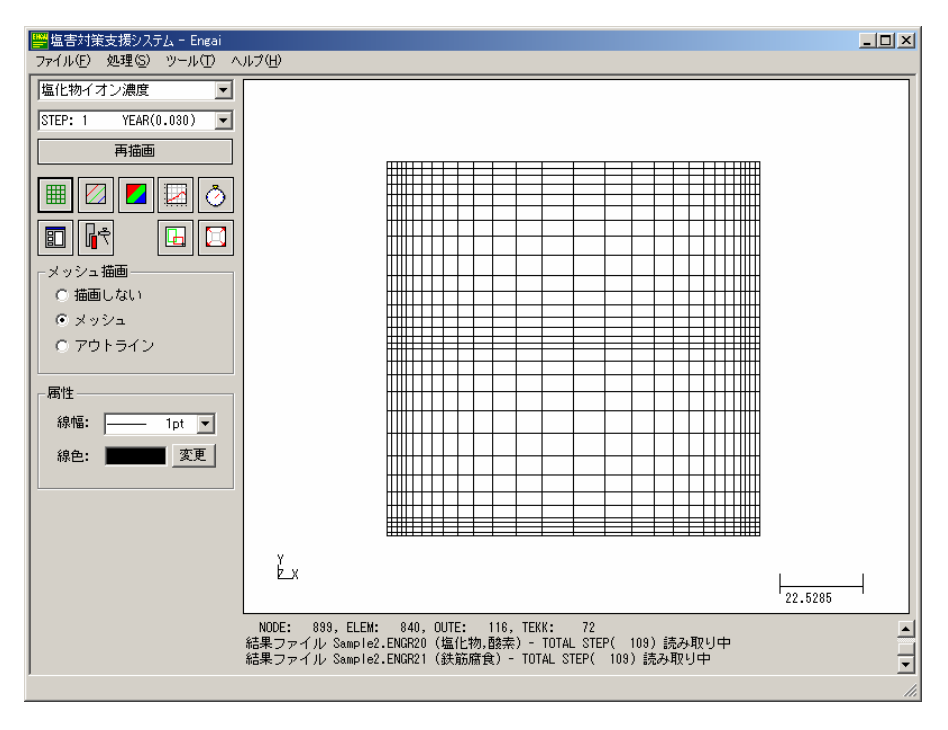

## 网格图设定画面

选择线颜色的时候,点击"变更"按钮,并在以下的对话框中挑选颜色。由于基本上可 以用到 Full color, 所以请选择喜欢的颜色或从视觉角度上容易辨清的颜色。最初、线的颜 色被设定为黑色。

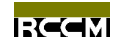

设定项目

| 项目    | 值   | 作用         |
|-------|-----|------------|
| 网格的描绘 |     | 选择网格图的显示方法 |
|       | 不描绘 | 不显示网格图     |
|       | 网格  | 显示网格图      |
|       | 外形  | 显示外形线图     |
| 属性    |     | 属性的设定      |
|       | 线宽  | 设定描绘线的宽度   |
|       | 线颜色 | 设定线的颜色     |

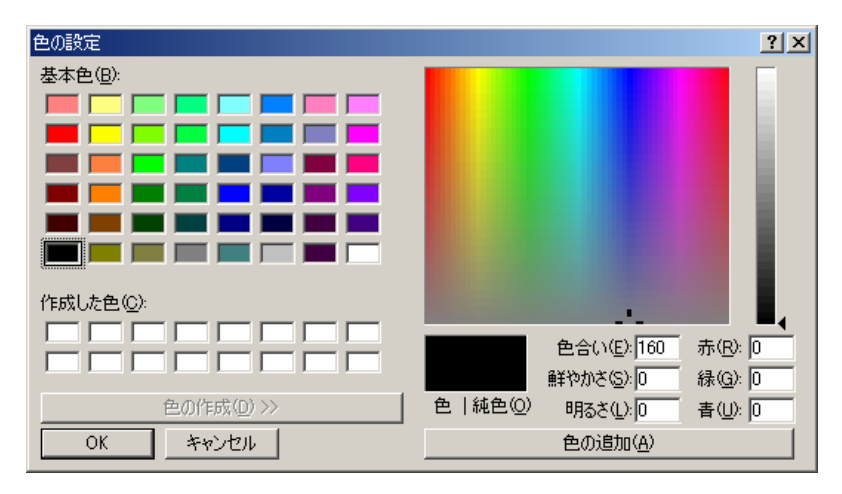

线颜色选择对话框

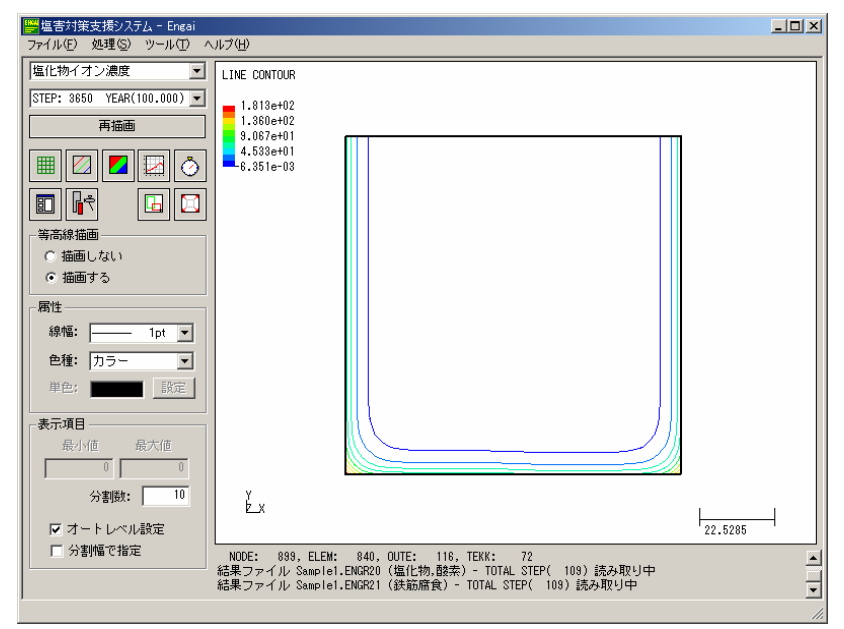

## 等高线图设定画面

(\* 上图是为了易于理解,将网格图设成轮廓线状态)

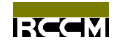

#### 5.2 等高线图

在这里进行等高线图的显示设定。等高线是将数值相等的点连接在一起,以多个线段显 示出来的。由于数值是等间距分布的,所以可以认为线的分布密集的地方表示是数值变化大 的部分,反之,如果是线的分布稀疏的部分其数值的变化就小。

因为所有表示都是以每一时刻来显示,所以请选择数据的种类和时刻。高等线图的设定 请点击画面左侧的等高线图标(上排自左第二个)。

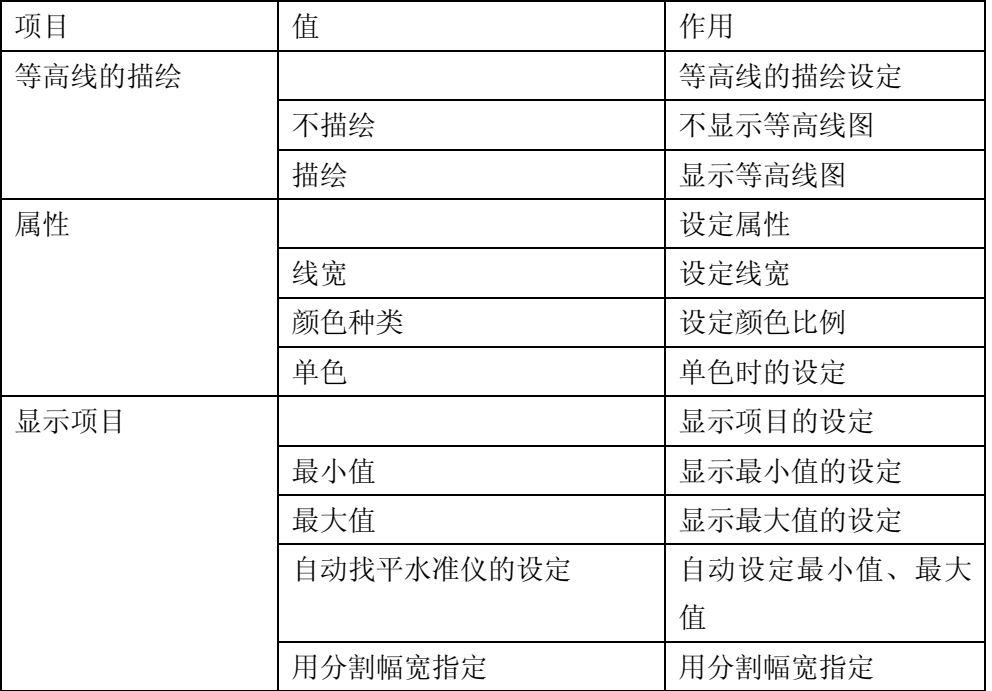

#### 设定项目

水准值的设定

所谓水准值是指数据的最小值到最大值的范围。一般情况之下通过自动设定设置数据的 最小值和最大值。但是,当解除自动水准值的设定时,用户就可以随意设定最小值和最 大值。在这里,有必要将最小值设定在最大值范围内。在设定水准值的同时还可以指定 分割数(分割幅宽)。分割数意味着按照水准值除以分割数所得出的根数划出线条。

● 颜色的种类

颜色的种类所指定的是在进行描绘时指定与水准值相对应的 RGB 色彩(从蓝到红)。除此 之外还可以选择灰颜色(黑到白)或单色。

#### 5.3 等高面图

在这里进行等高面图的显示设定。等高面显示出来的是在数值相同的面上涂刷同一颜色 而形成的多个面。由于数值是按等间距分布的,所以可以认为线条密集的地方是数值变化较 大的部分,反之、线条稀疏的部分其数值变化就小。

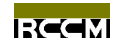

因为所有的均以每一时刻来显示,所以请选择数据的种类和时刻。高等面图的设定请点 击画面左侧的等高线图标(上排自左第三个)。操作方法同 5.2 等高线图。

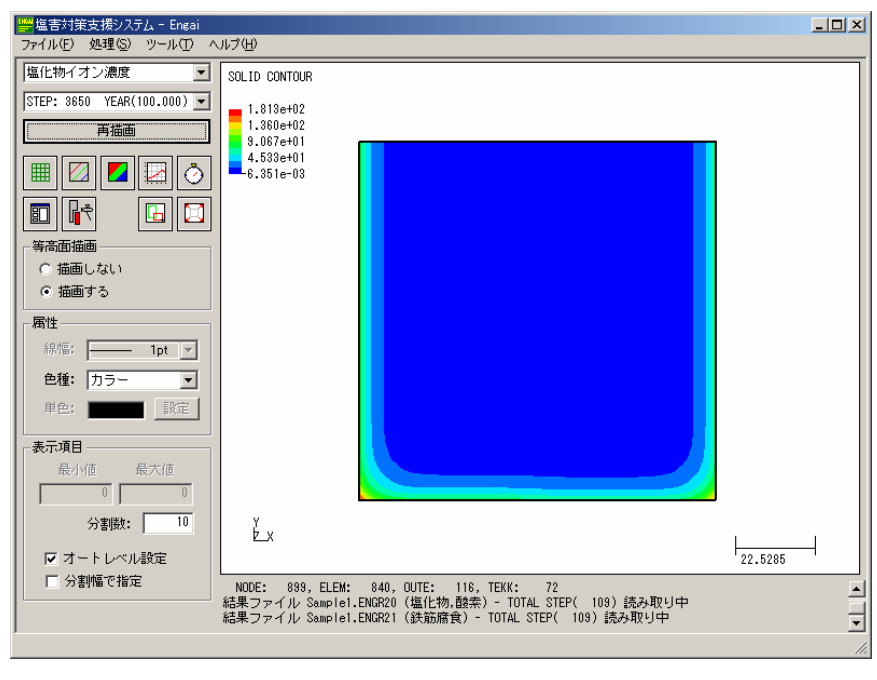

等高面图的设定画面

## 5.4 图表

在这里进行图表的显示设定。图表可以从时间和断面分布两个当中选择其一。进行图表 的设定时点击画面左侧的图表图标(上排自右第二个)。时间以 X 轴为时刻、Y 轴为浓度等, 在 用户指定的每一节点上进行图表化。即是说,可以看到多个节点的时刻变化。

断面分布以 X 轴为坐标值, Y 轴为浓度, 将用户指定的节点在 X 轴或 Y 轴上分类显示。断 面分布不同于时间经历,是显示某一时刻的一个图表。

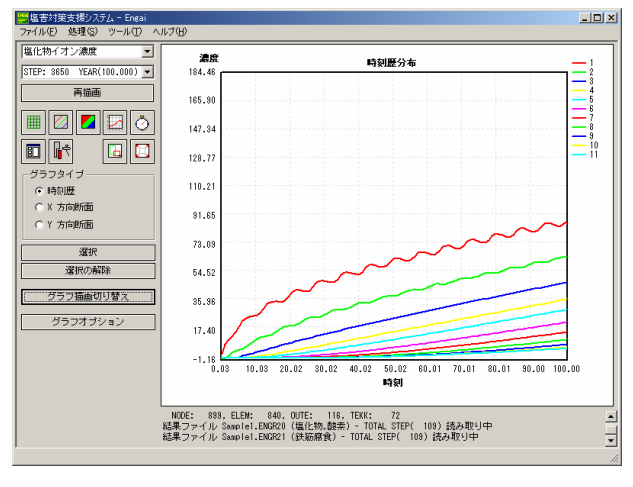

时间经历图表

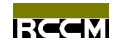

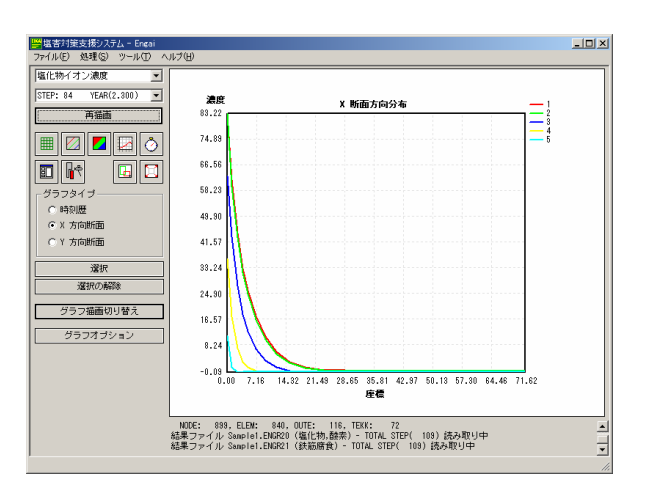

## X 方向断面分布图表

若要显示图表,首先要选择目标节点。方法是用鼠标选择在网格图上显示出来的任意节 点。比起输入节点编号,由于可以从视觉上进行设定,所以较容易获取节点的信息,这是它 的一个优点。以下是选择节点时的画面。进入图表设定阶段也会出现这个画面。

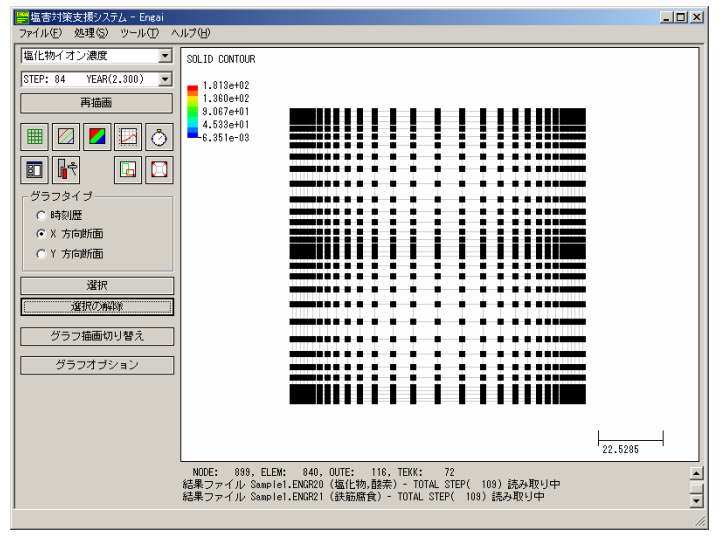

## 选择节点的画面

## 通用操作

● 在画面左侧菜单中的"图表类型"中选择要显示的项目。

● 同样点击"选择"按钮,点击之后即可以在描绘窗口内选择节点。方法是通过鼠 标拖拽(用鼠标围成四边形)的方式选择圈上的节点。点击"解除选择"按钮以前系统 仍处于选择状态。

- 被选节点的颜色将变成红色。如果误选节点,就重复进行上一次操作。
- 点击"切换图表描绘"按钮,将显示与所选节点相对应的图表。

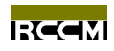

## 5.4.1 时间经历图表

在这里说明时间经历图表的显示方法。节点的选择方法已在通用操作中作了说明,请参 照。下图是选择节点时的状态,根据需要请使用缩放功能。

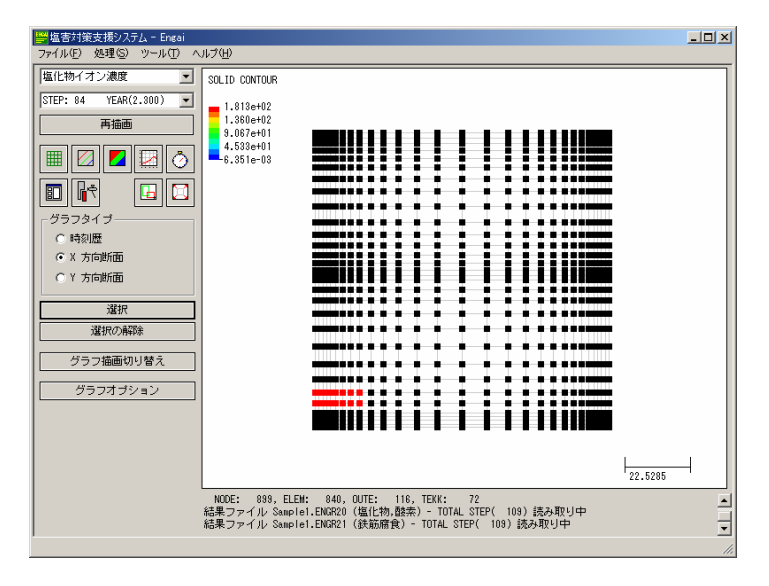

## 节点的选择状态

 $\Box$ 

 $\frac{1}{1}$ <br> $\frac{1}{12}$ <br> $\frac{1}{12}$ <br> $\frac{1}{12}$ <br> $\frac{1}{14}$ 

A  $\overline{\mathbf{z}}$ 

||<sup>194</sup>塩害対策支援システム - Engai<br>|-<br>|ファイル(E) 処理(S) ツール(I)<br>|- $\overline{\phantom{a}}$ 濃度<br>184.48 時刻展公安 STEP: 84 YEAR(2.300) 再描画 165.80  $\blacksquare$  $147.34$  $\boxed{m}$  $\boxed{r}$  $\boxed{a}$  $128.77$  $-357917$  $110.21$ ( 時刻歴 CX方向断面  $91.65$ CY 方向断面 73.09 避択 -<br>選択の解除 54.52 グラフ猫画切り替え  $35.36$ 

> $17.40$  $-1.16$ <br> $0.03$

点击"切换图表描绘"按钮,将描绘出以下图表。

グラフオブショ)

## 5.4.2 断面图表

在这里说明断面图表的显示方法,节点的选择方法已在通用操作中作了说明,请参照。 下图是选择节点时的状态,根据需要请使用缩放功能,若要统一断面方向,则应在选择节点 时沿着 X 轴或 Y 轴进行选择。

10.03 20.02 30.02 40.02

|<br>| NODE: 899, ELEM: 840, OUTE: 116, TEKK: 72<br>結果ファイル Sample1.ENGR20(塩化物.酸素)- TOTAL STEP( 109) 読み取り中<br>結果ファイル Sample1.ENGR21(鉄筋席食)- TOTAL STEP( 109) 読み取り中

50.02<br>時刻

60.01 70.01 80.01

 $90.00$ 100.00

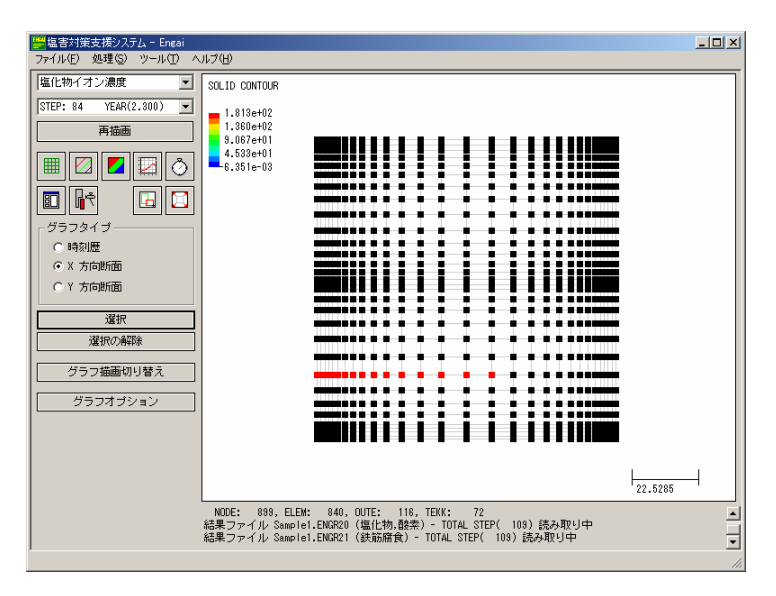

## 节点被选状态

点击"切换图表描绘"按钮,将描绘出以下图表。

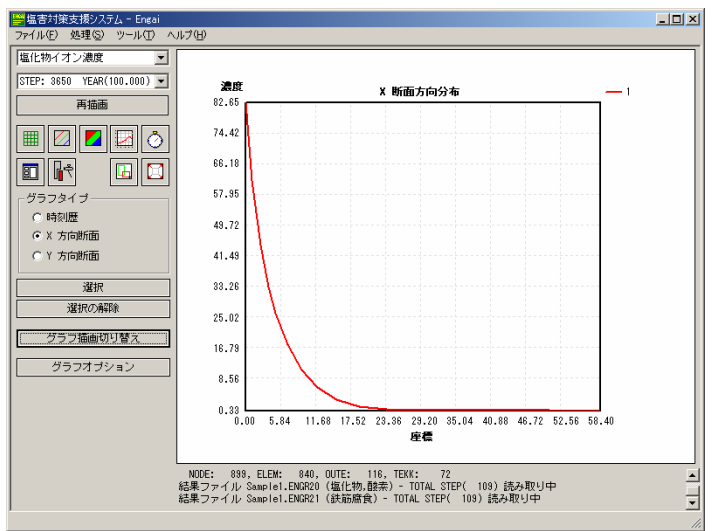

在这个阶段显示的只是一个时刻的图表而已。但是还有同时显示其它时刻图表的功能。 首先,在显示图表的状态下从时刻下拉列表当中选择其他时刻。选择以后,点击"再描绘" 按钮就重叠显示所选时刻。重复操作几次就重叠显示几个图表。相反,若在这个状态下点击 "解除选择"按钮就将所有的图表予以清除。清除的时候,请点击"解除选择"按钮。从下 面图表起将从初始状态开始。

X 方向与 Y 方向的操作相同。选择 X 方向的时候是在 X 方向上分类, 选择 Y 方向的时候是 在 Y 方向上分类(选择节点 X, Y 坐标值的其中一个)

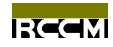

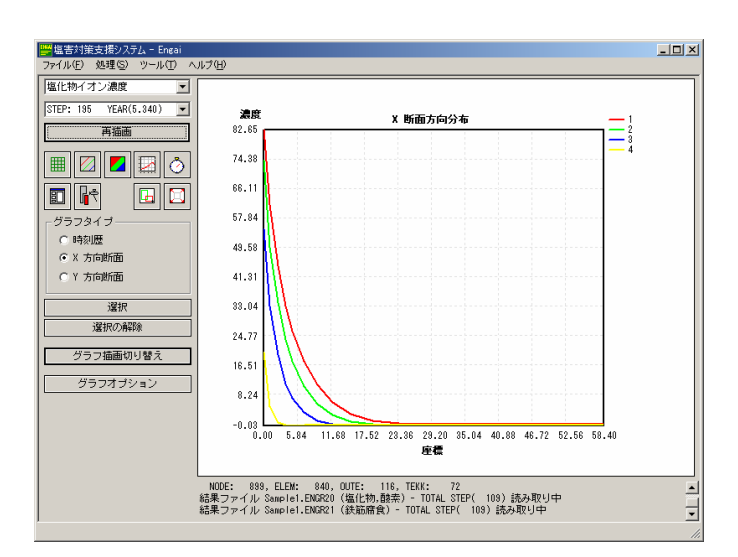

多个时刻的断面图表

## 5.5 通用操作

在各个描绘处理中有共同利用的功能。比如,放大范围的缩放功能和将显示范围恢复到 初始状态的自动调节功能等。

范围放大功能

用于将显示范围放大显示时的功能。拖拽鼠标指定范围,绘出其范围。

自动调节功能

应用范围放大等功能以后将网格图恢复成原状的功能。

## 6. 文件格式转换

可用下面转换器读取 LCCS 的 Prefile, 虽然现行的转换器可以进行 100%的转换, 但在处 理其他 prefile 的时候只能转换相对应的命令。选择菜单上"工具(T)"工具栏中的"Prefile 转换"按钮,选择后,将出现如下的对话框,请将要转换的指定为"Prefile",将转换后的 文件指定为"Engai PreFile"。

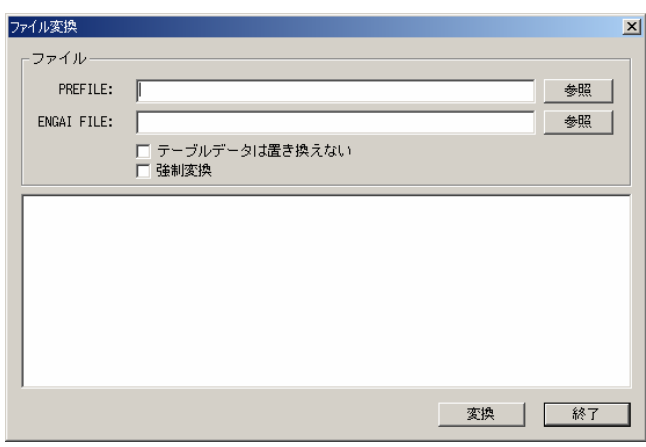